#### 修正ファイルのセットアップ手順書

## インストールしたパソコンにて、以下の手順で修正ファイルをセットアップしてください。

# 【注意】ファイルは、ダブルクリックではなく右クリックメニューの 「管理者として実行」にて実行してください。

(1)ダウンロードしたファイルを「管理者として実行」すると以下のような画面になります。

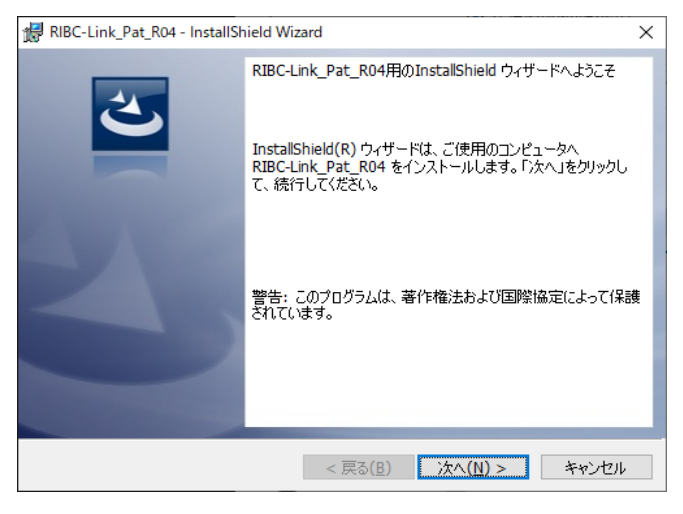

次へ をクリックします。

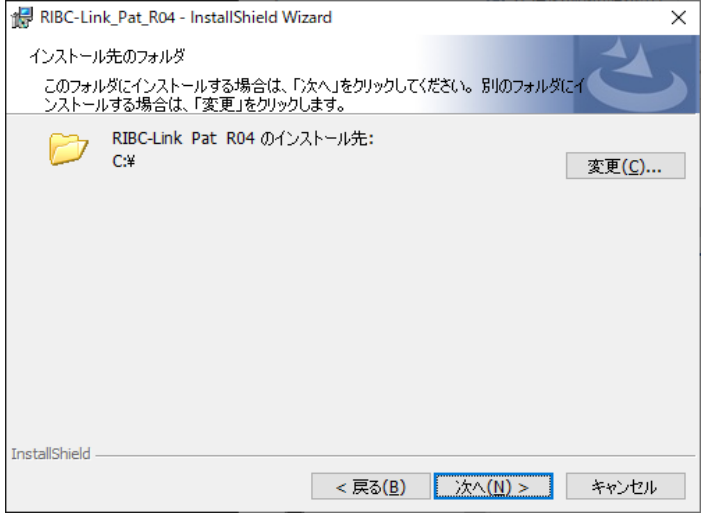

インストールしたドライブが Cドライブの場合は 次へ をクリックします。

Cドライブ以外の場合は、参照 をクリックしてドライブを変更します。 【注意】インストール先を変更する場合は、ドライブのみ選択してください。(例 D:\)

システムが実行中の場合は終了してから操作してください。

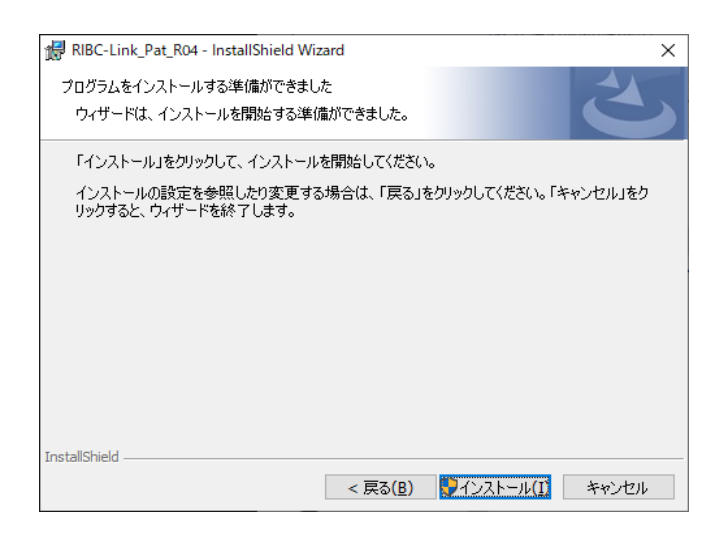

インストール をクリックします。

(2)セットアップが開始されます。 インストールが自動で行われ、終了メッセージが表示されます。

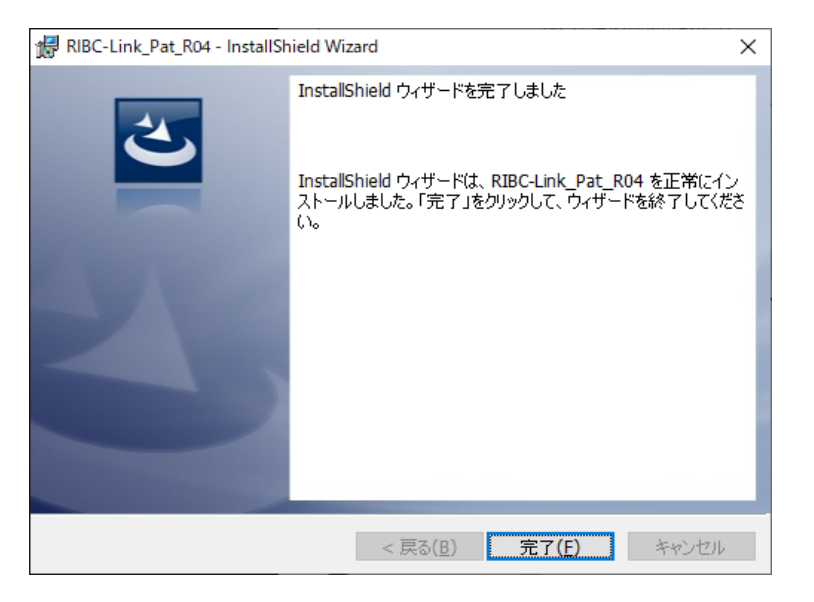

# RIBC-Link ソフトウェア修正情報 (Ver. 2.0.4)

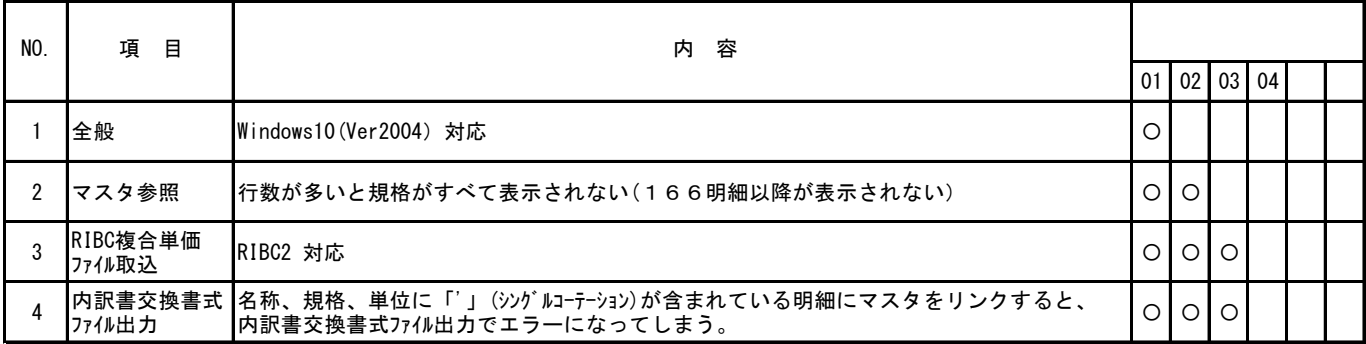

## インストール後は、製品バージョンが 2.0.4 になります。

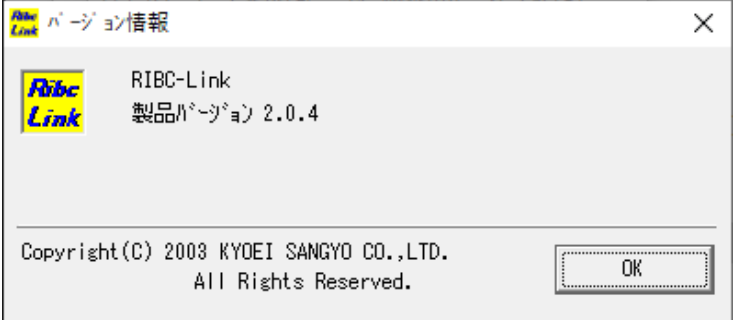